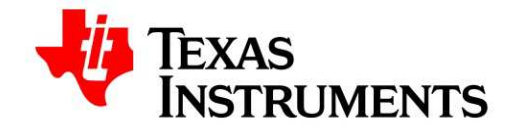

Installation Manual

Software and Firmware for TIPD165: Isolated, Shunt-Based Current Sensing Reference Design

Copyright© 2014, Texas Instruments Incorporated

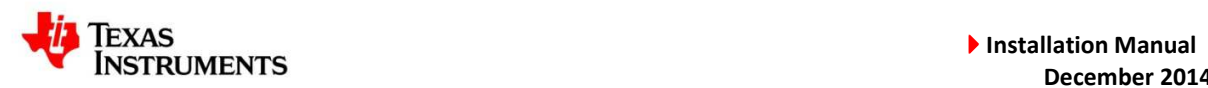

# **Revision History**

. . . . . . . . .

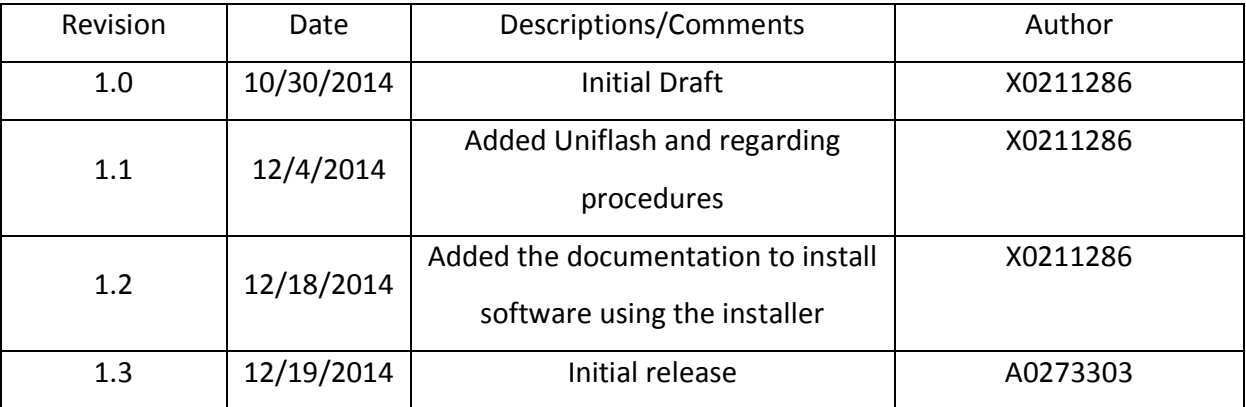

This Installation Manual provides steps to install various components required to run the software for the TI precision design *Isolated, Shunt-Based Current Sensing Reference Design*

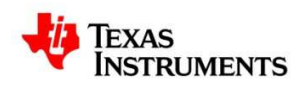

# **Table of Contents**

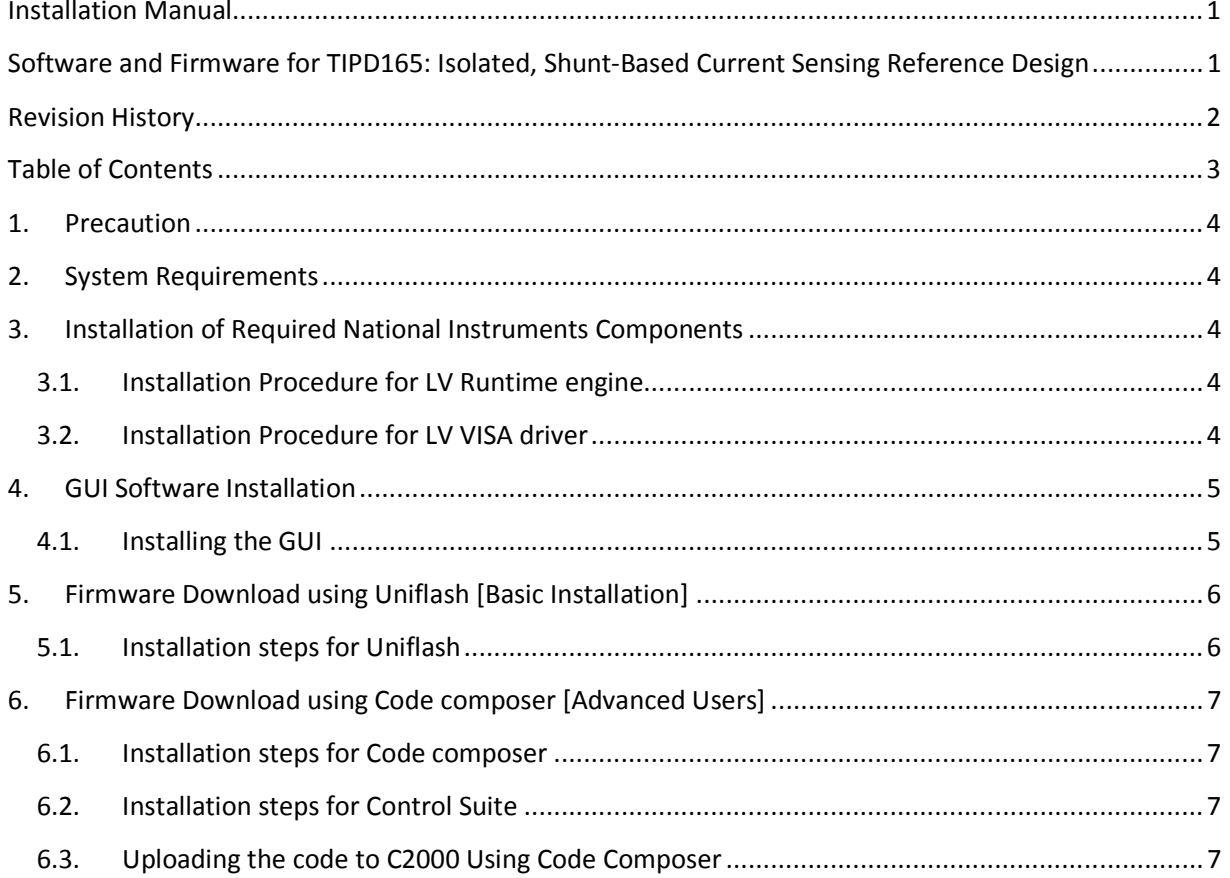

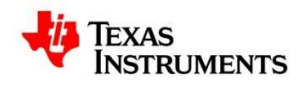

### **1. Precaution**

Ensure that no USB connections are made until the installation is completed.

#### **2. System Requirements**

- Supported OS Windows XP, Windows 7 (32 Bit,64 Bit)
- Recommended RAM memory 4GB or higher
- Recommended CPU Operating Speed 3.3 GHz or higher
- **3. Installation of Required National Instruments Components**

#### **3.1. Installation Procedure for LV Runtime engine**

The following procedure will help you install the LabView run time engine

1. Click on the link to install the LabVIEW Run-Time Engine 2010 SP1 - (32-bit Standard RTE)

http://www.ni.com/download/labview-run-time-engine-2010-sp1/2292/en/

- 2. Run LVRTE2010\_SP1f5std.exe to install the LabVIEW 2010 SP1 Run-Time Engine (32 bit).
- 3. Follow the installation wizard and complete the installation.
- 4. The installation files for the Run-Time Engine are automatically extracted to a directory on disk. The installer does not remove the files after installing, if you want to remove these files from disk, be sure to note their location during the unzipping process.

#### **3.2. Installation Procedure for LV VISA driver**

The following procedure will help you install the LabView run time engine

The VISA driver must be downloaded and installed to communicate with the device.

- 1. Click the link to install the NI-VISA 5.0.3. http://www.ni.com/download/ni-visa-5.0.3/2251/en/
- 2. Run visa503full\_downloader.exe
- 3. Follow the installation wizard and complete the installation.

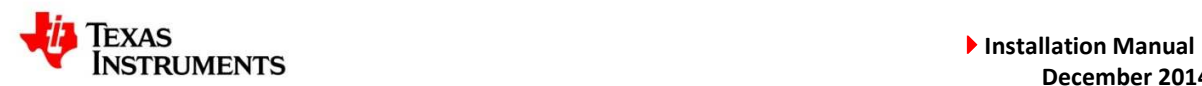

## **4. GUI Software Installation**

### **4.1. Installing the GUI**

- 1. Run the "setup. Exe"
- 2. Accept the license agreements and continue with the installation.
- 3. The installer will install the listed software
	- a. Isolated current Measurement application
	- Location: C:\Program Files (x86)\Texas Instruments\Isolated VI Measurement\
		- b. Installs NI-VISA USB driver for C2000
		- c. Copies the C2000 firmware to the location C:\Program Files (x86)\Texas Instruments\Isolated VI Measurement\C2000 Firmware\
		- d. Shortcut to the application will be created in the start menu.

(Start $\rightarrow$ All programs $\rightarrow$  Texas Instruments  $\rightarrow$  Isolated VI Measurement)

- 4. Restart the PC after installation.
- 5. Follow Section 5 to update the firmware code of C2000.

Connect the C2000 device to the PC and check that, the Device is enumerated as shown in "Figure 2"

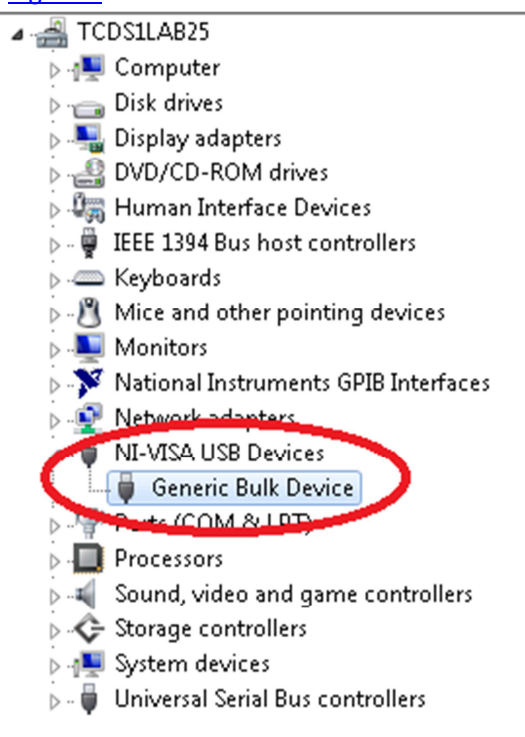

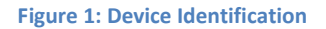

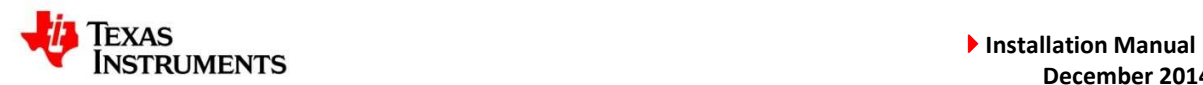

- 
- 6. Run the GUI application from start menu or installed location to use it.

Note: The PC should have LabView and VISA runtime to run the GUI application. Refer to **Section 3** for installation steps

**5. Firmware Download using Uniflash [Basic Installation]** 

### **5.1. Installation steps for Uniflash**

The following procedure will help you to install the Uniflash and relevant drivers

- 1. Download the latest Uniflash tool from the below Link http://processors.wiki.ti.com/index.php/Category:CCS\_UniFlash
- 2. Install Uniflash with default configurations and C2000 devices selected in Installation wizard
- 3. Update the uniflash components "C2000 device support" and "Debug server flash"
	- a. Click on Help $\rightarrow$ Check for Updates
	- b. Select the components as given in the below image and proceed with installation

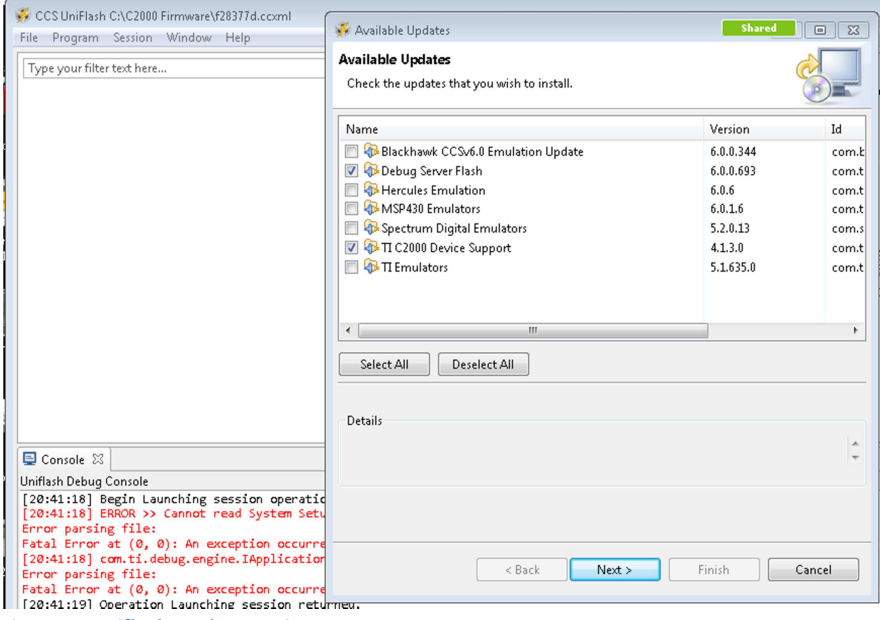

**Figure 2: Uniflash Update options** 

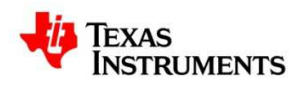

4. Use the quick start guide to download the program into the device. http://processors.wiki.ti.com/index.php/UniFlash\_Quick\_Start\_Guide

> Target Configuration Location: [Install Location]\C2000 Firmware\\*\*.CCXML Out File Location: [Install Location]\C2000 Firmware\\*\*.OUT

5. Restart the device.

Note: Select Only C2000 series to reduce the time of installation and size of the download.

# **6. Firmware Download using Code composer [Advanced Users]**

### **6.1. Installation steps for Code composer**

The following procedure will help you install the Code composer and relevant drivers

- 1. Download the latest code composer from the below link (http://processors.wiki.ti.com/index.php/Download\_CCS)
- 2. Install Code composer studio with default configurations with C2000 devices selected in the Installation wizard

# **6.2. Installation steps for Control Suite**

The following procedure will help you install the Control Suite

- 1. Download the latest Control suite from the below link (http://www.ti.com/tool/controlsuite?DCMP=mcu\_controlsuite&HQS=controlsuite)
- 2. Install the control suite by following the installation wizard

### **6.3. Uploading the code to C2000 Using Code Composer**

Below is the procedure to load the code into C2000 flash.

- 1. Open the code composer and create New workspace
- 2. Use the quick start guide to Import the project into the workspace http://processors.wiki.ti.com/index.php/Category:Code\_Composer\_Studio\_v6
- 3. Use the debug option to build and load the code into C2000 flash
- 4. Run the Controller using the option in Menu-Run $\rightarrow$ Run
- 5. Terminate the Controller from PC using the option in Menu-Run $\rightarrow$ Terminate

#### **IMPORTANT NOTICE FOR TI REFERENCE DESIGNS**

Texas Instruments Incorporated ("TI") reference designs are solely intended to assist designers ("Buyers") who are developing systems that incorporate TI semiconductor products (also referred to herein as "components"). Buyer understands and agrees that Buyer remains responsible for using its independent analysis, evaluation and judgment in designing Buyer's systems and products.

TI reference designs have been created using standard laboratory conditions and engineering practices. **TI has not conducted any** testing other than that specifically described in the published documentation for a particular reference design. TI may make corrections, enhancements, improvements and other changes to its reference designs.

Buyers are authorized to use TI reference designs with the TI component(s) identified in each particular reference design and to modify the reference design in the development of their end products. HOWEVER, NO OTHER LICENSE, EXPRESS OR IMPLIED, BY ESTOPPEL OR OTHERWISE TO ANY OTHER TI INTELLECTUAL PROPERTY RIGHT, AND NO LICENSE TO ANY THIRD PARTY TECHNOLOGY OR INTELLECTUAL PROPERTY RIGHT, IS GRANTED HEREIN, including but not limited to any patent right, copyright, mask work right, or other intellectual property right relating to any combination, machine, or process in which TI components or services are used. Information published by TI regarding third-party products or services does not constitute a license to use such products or services, or a warranty or endorsement thereof. Use of such information may require a license from a third party under the patents or other intellectual property of the third party, or a license from TI under the patents or other intellectual property of TI.

TI REFERENCE DESIGNS ARE PROVIDED "AS IS". TI MAKES NO WARRANTIES OR REPRESENTATIONS WITH REGARD TO THE REFERENCE DESIGNS OR USE OF THE REFERENCE DESIGNS, EXPRESS, IMPLIED OR STATUTORY, INCLUDING ACCURACY OR COMPLETENESS. TI DISCLAIMS ANY WARRANTY OF TITLE AND ANY IMPLIED WARRANTIES OF MERCHANTABILITY, FITNESS FOR A PARTICULAR PURPOSE, QUIET ENJOYMENT, QUIET POSSESSION, AND NON-INFRINGEMENT OF ANY THIRD PARTY INTELLECTUAL PROPERTY RIGHTS WITH REGARD TO TI REFERENCE DESIGNS OR USE THEREOF. TI SHALL NOT BE LIABLE FOR AND SHALL NOT DEFEND OR INDEMNIFY BUYERS AGAINST ANY THIRD PARTY INFRINGEMENT CLAIM THAT RELATES TO OR IS BASED ON A COMBINATION OF COMPONENTS PROVIDED IN A TI REFERENCE DESIGN. IN NO EVENT SHALL TI BE LIABLE FOR ANY ACTUAL, SPECIAL, INCIDENTAL, CONSEQUENTIAL OR INDIRECT DAMAGES, HOWEVER CAUSED, ON ANY THEORY OF LIABILITY AND WHETHER OR NOT TI HAS BEEN ADVISED OF THE POSSIBILITY OF SUCH DAMAGES, ARISING IN ANY WAY OUT OF TI REFERENCE DESIGNS OR BUYER'S USE OF TI REFERENCE DESIGNS.

TI reserves the right to make corrections, enhancements, improvements and other changes to its semiconductor products and services per JESD46, latest issue, and to discontinue any product or service per JESD48, latest issue. Buyers should obtain the latest relevant information before placing orders and should verify that such information is current and complete. All semiconductor products are sold subject to TI's terms and conditions of sale supplied at the time of order acknowledgment.

TI warrants performance of its components to the specifications applicable at the time of sale, in accordance with the warranty in TI's terms and conditions of sale of semiconductor products. Testing and other quality control techniques for TI components are used to the extent TI deems necessary to support this warranty. Except where mandated by applicable law, testing of all parameters of each component is not necessarily performed.

TI assumes no liability for applications assistance or the design of Buyers' products. Buyers are responsible for their products and applications using TI components. To minimize the risks associated with Buyers' products and applications, Buyers should provide adequate design and operating safeguards.

Reproduction of significant portions of TI information in TI data books, data sheets or reference designs is permissible only if reproduction is without alteration and is accompanied by all associated warranties, conditions, limitations, and notices. TI is not responsible or liable for such altered documentation. Information of third parties may be subject to additional restrictions.

Buyer acknowledges and agrees that it is solely responsible for compliance with all legal, regulatory and safety-related requirements concerning its products, and any use of TI components in its applications, notwithstanding any applications-related information or support that may be provided by TI. Buyer represents and agrees that it has all the necessary expertise to create and implement safeguards that anticipate dangerous failures, monitor failures and their consequences, lessen the likelihood of dangerous failures and take appropriate remedial actions. Buyer will fully indemnify TI and its representatives against any damages arising out of the use of any TI components in Buyer's safety-critical applications.

In some cases, TI components may be promoted specifically to facilitate safety-related applications. With such components, TI's goal is to help enable customers to design and create their own end-product solutions that meet applicable functional safety standards and requirements. Nonetheless, such components are subject to these terms.

No TI components are authorized for use in FDA Class III (or similar life-critical medical equipment) unless authorized officers of the parties have executed an agreement specifically governing such use.

Only those TI components that TI has specifically designated as military grade or "enhanced plastic" are designed and intended for use in military/aerospace applications or environments. Buyer acknowledges and agrees that any military or aerospace use of TI components that have *not* been so designated is solely at Buyer's risk, and Buyer is solely responsible for compliance with all legal and regulatory requirements in connection with such use.

TI has specifically designated certain components as meeting ISO/TS16949 requirements, mainly for automotive use. In any case of use of non-designated products, TI will not be responsible for any failure to meet ISO/TS16949.

> Mailing Address: Texas Instruments, Post Office Box 655303, Dallas, Texas 75265 Copyright © 2014, Texas Instruments Incorporated